# **INTRODUCTION A L'UTILISATION DE SYSTAT**

**F. Lyazrhi D. Concordet**

Systat est un logiciel statistique qui permet de préparer les graphiques et de faire des calculs nécessaires à l'analyse des données. Avec sa vaste panoplie de fonctionnalités, SYSTAT est un des produits d'analyse statistique les plus importants. Cette présentation de SYSTAT est loin d'être exhaustive mais permet de donner un aperçu sur les différents outils statistiques qu'offre SYSTAT.

## **Lancement de Systat**

Pour lancer Systat, cliquer deux fois sur l'icône **SYSTAT.** Si vous avez bien lancé Systat, vous obtenez la fenêtre suivante :

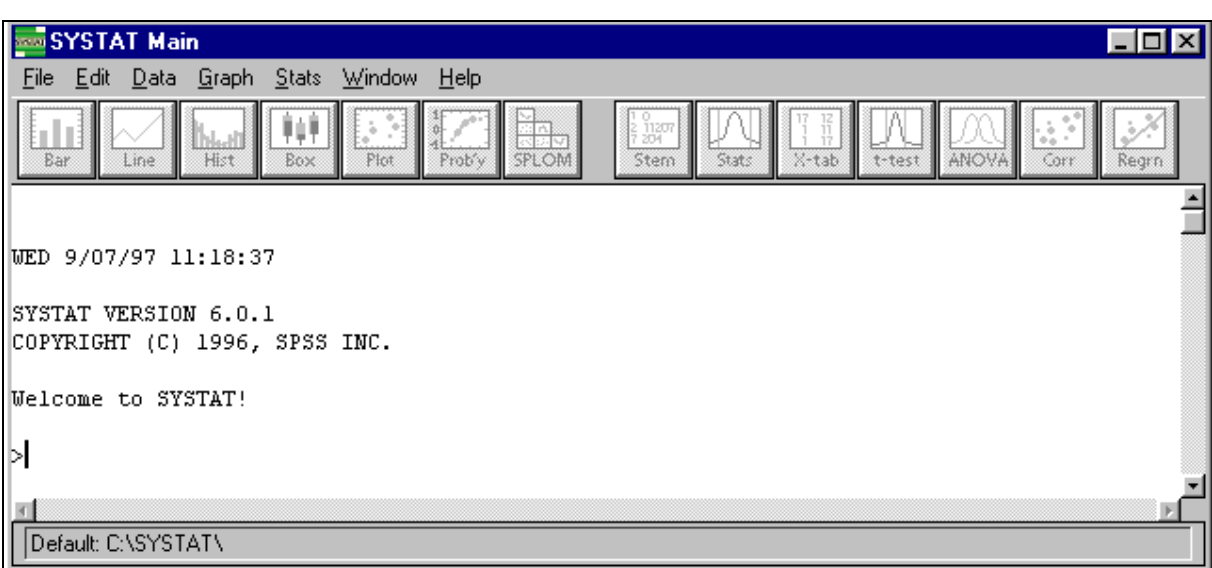

#### **Une présentation rapide des menus et fenêtres de SYSTAT**

Systat profite pleinement de l'interface Windows avec menus déroulants, zones de dialogues, fenêtres redimensionnables.........vous pouvez faire la plupart du travail à travers les menus et les boîtes de dialogue. Ce chapitre vous donne un aperçu des items du menu principal (menu Main) et donne brièvement la liste des tâches possibles.

*Biométrie Ecole Nationale Vétérinaire de Toulouse* Des types différents de fenêtres sont utilisés pour diverses tâches. Les graphes sont tracés dans la fenêtre Graphe (**Graph**), les résultats d'analyse statistiques sont générés dans la fenêtre principale (Main), et ainsi de suite. Nous allons décrire les diverses fenêtres de Systat et les mécanismes nécessaires à leur utilisation.

# *La fenêtre principale de Systat*

La figure suivante montre la fenêtre Main de systat, qui a des caractéristiques communes à toutes les fenêtres.

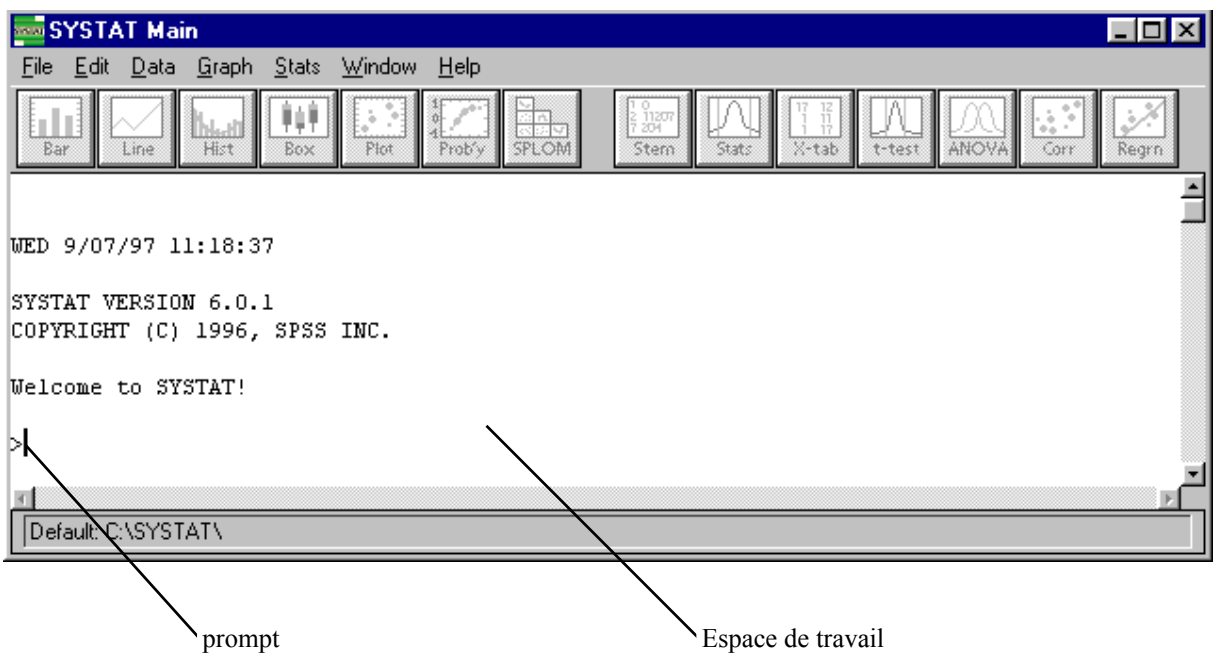

Dans le coin supérieur droit de la fenêtre, il y a trois boutons. En cliquant sur le premier, vous pouvez mettre Systat en veille.

En cliquant sur le deuxième bouton, vous pouvez réduire ou agrandir la fenêtre de Systat. Le troisième vous permet de fermer la fenêtre de Systat .

#### *La barre de menu SYSTAT*

la ligne en dessous de la barre de titre de l'écran principal de SYSTAT est une barre de menu qui contient les opérations possibles.

Chaque menu de cette barre contient des commandes qui accomplissent certaines tâches. Pour utiliser une commande de menu, placer le curseur sur le nom du menu, cliquer avec la souris pour ouvrir le menu, et cliquer sur la commande de menu que vous voulez utiliser.

Pour un aperçu rapide, cliquer avec la flèche sur chaque menu comme expliqué, puis regarder ses commandes. La plupart des commandes de menu sont en gris clair, vous ne pouvez pas les sélectionner pour l'instant parce que vous n'avez pas encore ouvert un fichier de données.

#### *Les boutons de commandes raccourcis*

En dessous de la barre de menu de SYSTAT, il y a une ligne de boutons à utilisation immédiate. Parce que vous n'avez pas ouvert un fichier de données, la barre de boutons à utilisation immédiate sur gris clair. Les boutons rapides sont utilisés pour effectuer des calculs statistiques et des graphes simples. Des options plus sophistiquées sont disponibles en utilisant toutes les possibilités des autres menus de SYSTAT. Nous verrons l'utilisation détaillée de ces boutons un peu plus loin.

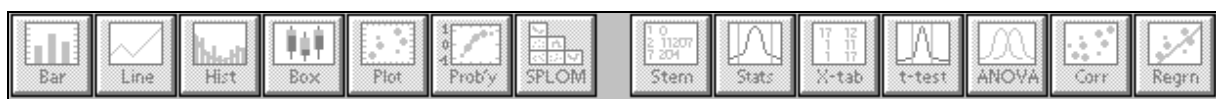

#### *Caractéristiques des menus*

Quelques commandes du menu finissent par des points d suspension. Par exemple, sous le menu **File**, la commande **Save As.....** a des points de suspension contrairement à la commande **New**.

Chaque commande de menu suivie de points de suspension édite une boîte de dialogue vous demandant plus d'informations.

A droite de quelques commandes menu, vous pouvez trouver une abréviation de combinaison de touches comme, par exemple, à droite de la commande **Print...**, il y a «Ctrl+P ». D'autres commandes menu, ont un menu supplémentaire, appelé menu emboîté. A droite de ces commandes se trouve un triangle. Par exemple la commande **New**, est suivie de trois autres sous-commandes Data, Main et Command. Vous pouvez créer un nouveau fichier de données, soit en utilisant la commande **Data**, soit, comme on le verra plus loin la commande la commande **Data** du menu **Window.**

### **Le Menu File**

Pour voir le menu File :

Cliquer et maintenez appuyé le bouton gauche de la souris quand le curseur est sur **File** dans la barre du menu Main de SYSTAT.

Quand le menu File se déroule, la ligne d'état (ligne en bas de la fenêtre) change pour décrire ce qui se passera si vous cliquez sur le choix en surbrillance dans le menu. Quand la commande **Data** de l'option **New** est en surbrillance, la barre du bas inscrit « create a new Systat data file ». Si vous voulez connaître ce que les autres choix du menu font, pointez la commande **File**, puis maintenez appuyé le bouton de la souris. Vous pouvez maintenant pointer chaque option (tant que vous gardez le bouton de la souris appuyé) et lire la barre du bas pour voir ce qu'elle fait.

Vous utilisez le menu File pour :

- Créer de nouveaux fichiers de données SYSTAT, à l'aide de la commande **New**
- Ouvrir un fichier SYSTAT, **Open**
- importer ou exporter des fichiers Lotus, dBase, Excel..etc., **Open**
- Sauvegarder une sélection de texte ou un fichier de données, **Save As** (pour un nouveau fichier) ou **Save** (pour un fichier existant)
- Imprimer, **Print**

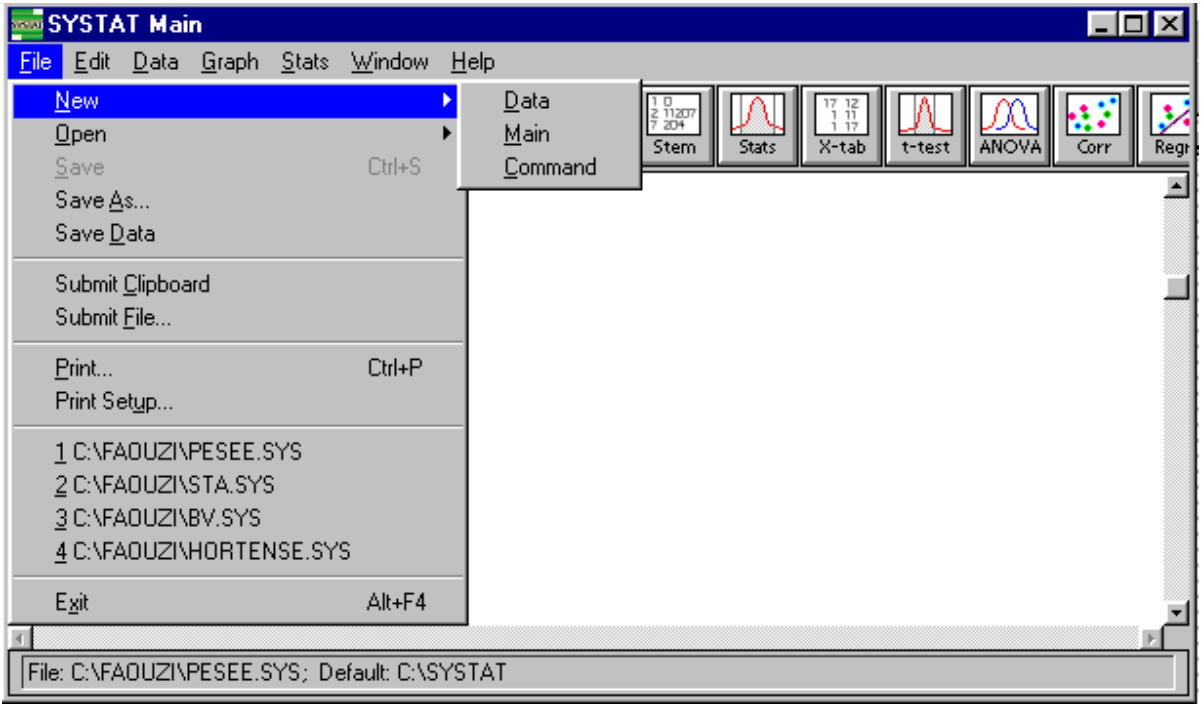

La barre d'état indique la fonction de la Les points de suspension Raccourci-clavier commande sélectionnée

Les points de suspension indiquent un dialogue

## **Le menu Edit**

Pour voir le menu Edit : cliquer sur le menu Edit, comme le montre la figure suivante :

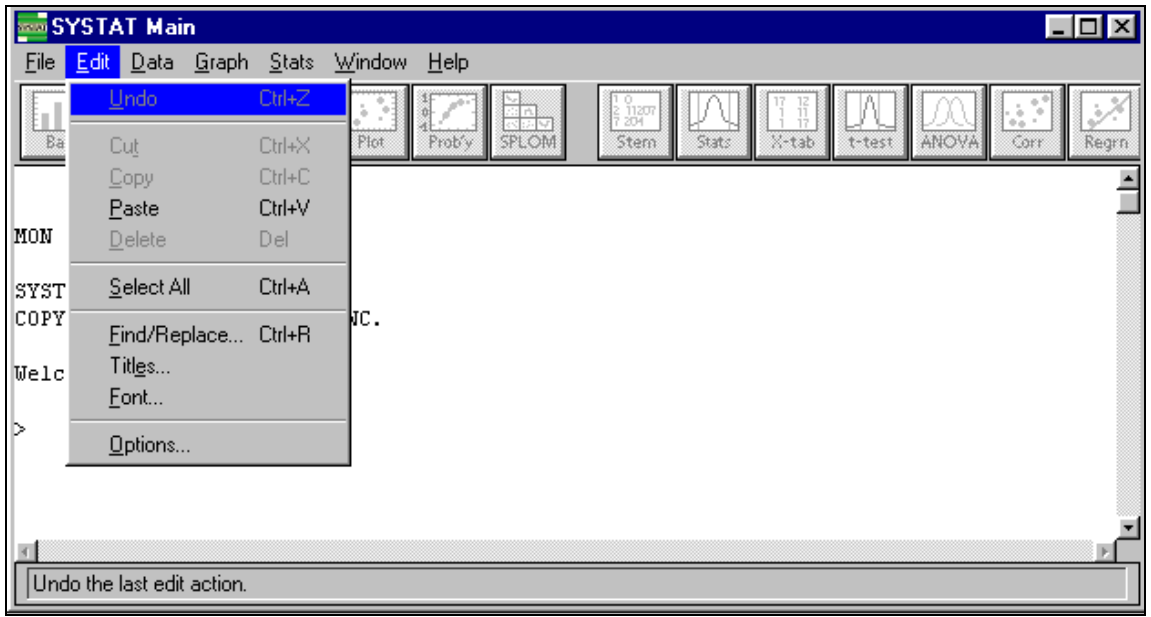

Le menu Edit vous permet de :

- Annuler la plus récente commande d'édition de texte
- Couper (**cut**), copier (**copy**), coller (**paste**), des graphiques, des données et des commandes
- Effacer (**delete**) des observations ou des variables dans la fenêtre **Data**
- Effacer des sorties de la fenêtre Main
- Sélectionner le contenu d'une fenêtre
- Trouver un mot ou une phrase dans une fenêtre

En cliquant sur la commande **Options...,** vous verrez apparaître la boîte de dialogues suivante qui vous permet de définir le format des nombres , le format des sorties et de diriger les sorties vers un fichier ou une imprimante.

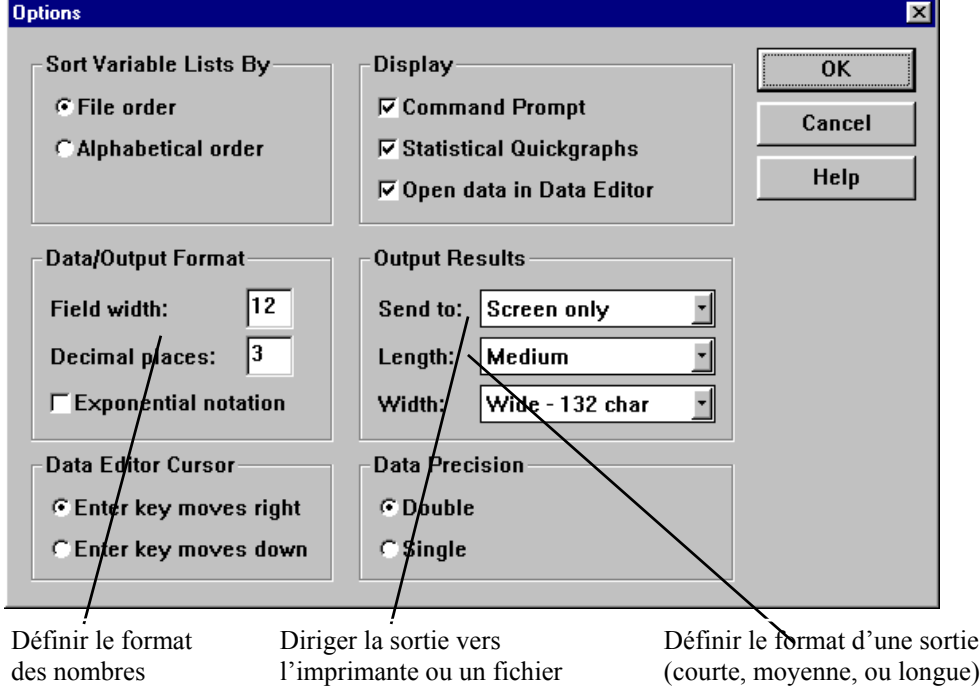

# **Le menu Data**

Pour voir le menu **Data :**

Cliquer sur le menu Data qui apparaît comme dans la figure suivante : Utiliser le menu Data pour :

- Transformer ou créer des données à l'aide de la commande **Let** et **If then Let** de l'option **transform**
- Trier les individus de vos fichiers selon les valeurs d'une ou plusieurs variables à l'aide de la commande **Select cases**
- Spécifier un ou plusieurs groupes de variables ; une analyse séparée est faite pour chaque sous-groupe à l'aide de la commande **By Groups**
- Trier les données dans l'ordre croissant des valeurs d'une variable donnée à l'aide de la commande **Sort**
- Spécifier une variable pondération ; Systat reproduit chaque donnée autant de fois que spécifié par la variable de pondération à l'aide de la commande **Weight**
- Annuler une sélection, tout le fichier de données est alors utilisé

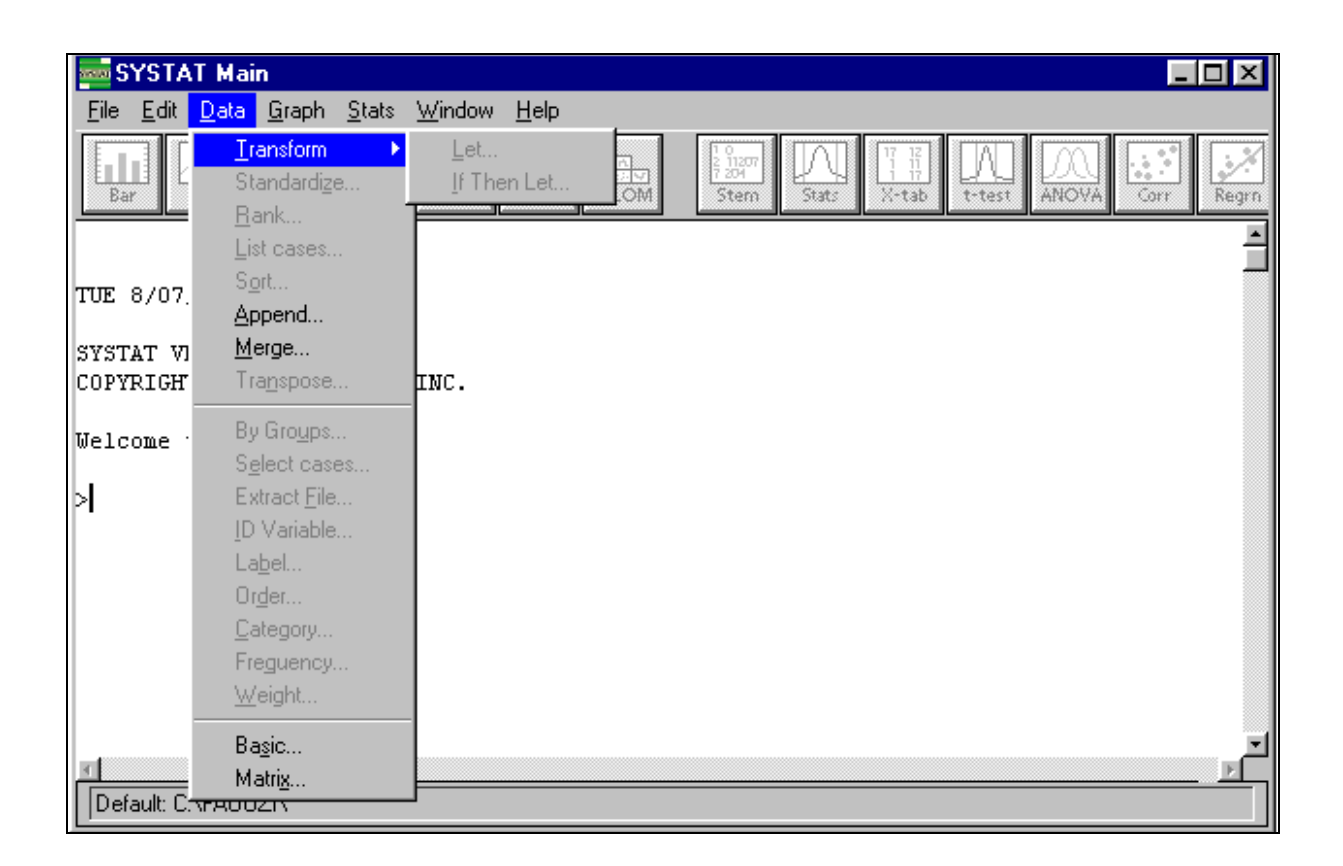

# **Les Menus Graph et Stats**

Il y a deux commandes supplémentaires dans la barre de menu qui apparaissent uniquement après que vous ayez chargé un fichier de données pour utiliser Systat. Ces commandes, qui sont Graph et Stats, ne sont utilisables que si les données sont disponibles. Vous ne pouvez voir ou accéder à ces menus maintenant, mais vous les utiliserez considérablement dans les chapitres suivants.

#### **Le menu Graph**

Le menu Graph, que vous ne verrez pas sur votre écran si vous n'avez pas ouvert un fichier de données, contient des boutons qui produisent des graphiques : boîtes à moustaches (**boxplot**), histogrammes, nuage de points

*Biométrie Ecole Nationale Vétérinaire de Toulouse*

(**scatterplot**)......etc. Le menu Graph permet de créer des graphiques plus sophistiqués que ceux réalisés par l'intermédiaire des boutons rapides. Le menu Graph permet de choisir les options graphiques (échelle, couleur, légende.....etc.).

Utiliser le menu Graph pour :

- Créer un graphe
- Sélectionner les options graphiques

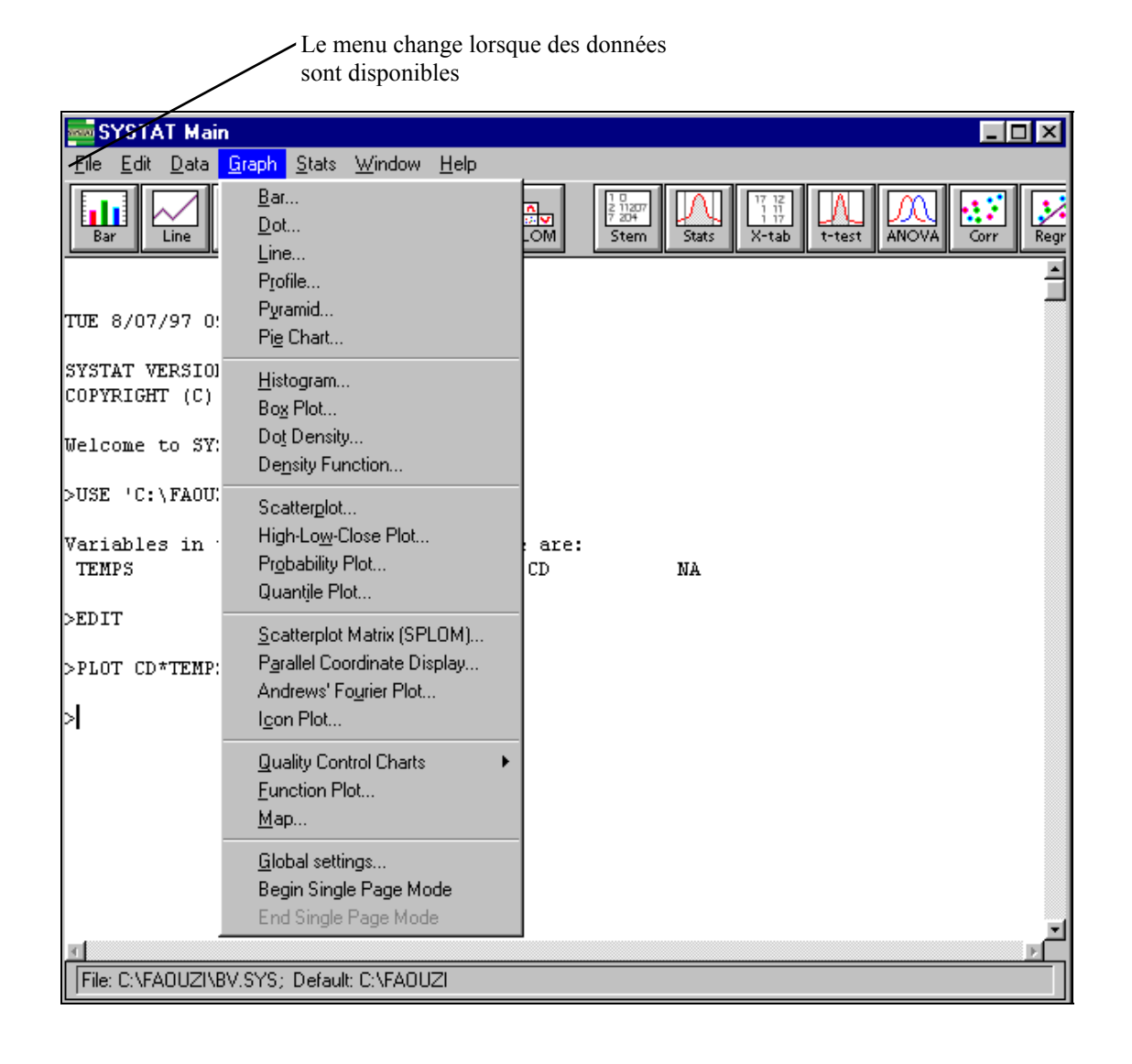

#### **Le menu Stats**

Le menu Stats, que vous ne verrez pas tant que vous n'ouvrez pas un fichier de données, contient des commandes d'analyses statistiques. La plupart de ces commandes font appel à des menus emboîtés (rappelezvous que les commandes qui possèdent un menu emboîté ont un triangle à leur droite).

Ce menu de SYSTAT est le plus important . Il contient toutes les analyses statistiques que l'on peut faire avec SYSTAT , et parmi celles qui sont les plus utilisées dans la pratique :

• Statistique descriptive, à l'aide de la commande **Descriptive Statistics**

- Table de contingence, **Crosstabs**
- Test de Student, **t-test**
- Analyse de la variance (ANOVA), **Analysis of variance**
- Plans d'expérience, **Design of Experiments**
- Tests non paramétriques, **Nonparametric Tests**
- Régression linéaire, **Linear regression**
- Séries chronologiques, **Time Series**
- Modèle linéaire généralisé, **General Linear Model (GLM)**
- Modèles non linéaires, **Nonlinear Model**
- Analyse factorielle et discriminante, **Factor and Discriminant Analysis**

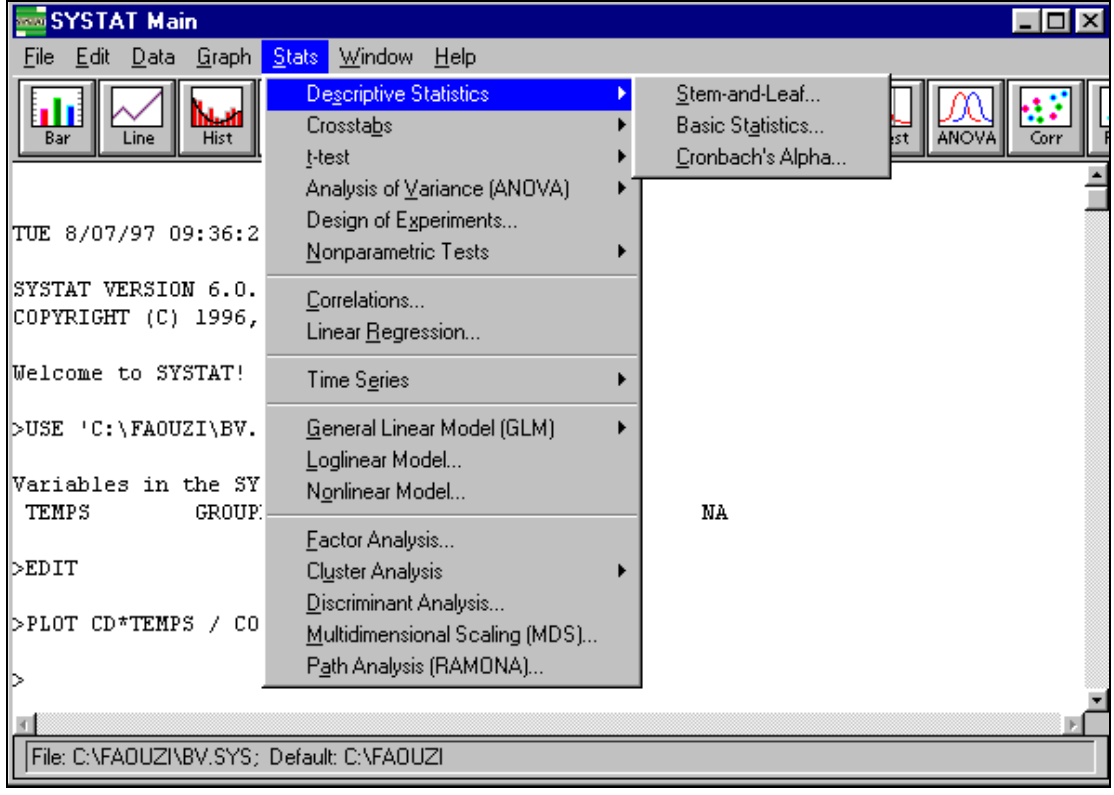

Utiliser le menu Stats pour :

- Calculer des paramètres de statistiques descriptives
- Effectuer des analyses statistiques sophistiquées

# *Les Fenêtres SYSTAT*

Tout logiciel Windows travaille avec un système de fenêtres. Dans SYSTAT, les données sont entrées, manipulées et visualisées dans la fenêtre Data. Les résultats d'analyses statistiques sont exposées dans la fenêtre Main. Les graphes sont effectués dans la fenêtre Graph. Les représentations graphiques en trois dimension (3-D) sont générés dans la même fenêtre, la commande **Dynamic Explorer** du menu **View** permet faire des rotations dans l'espace du nuage de points.

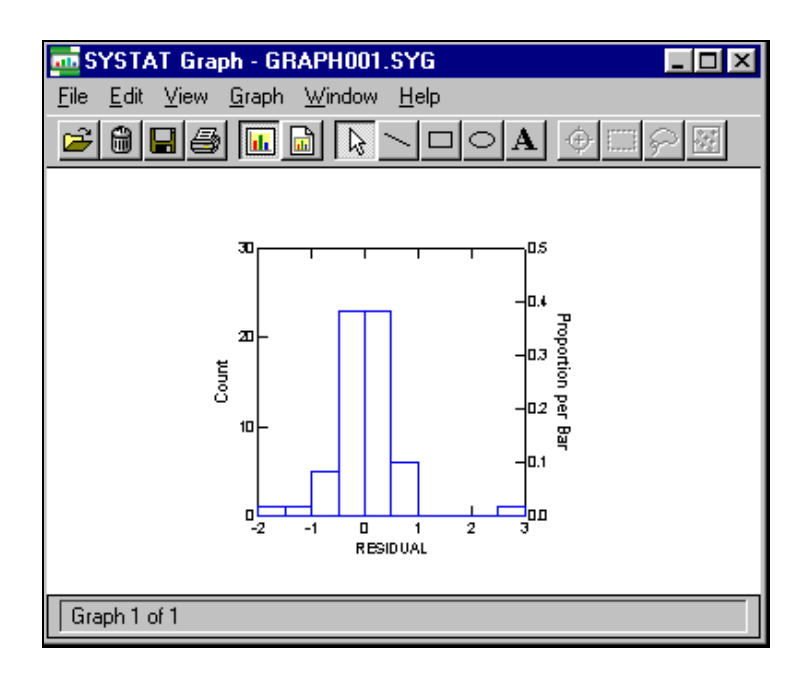

Il y a aussi une fenêtre Editeur de commandes que vous pouvez utiliser pour créer, éditer et sauver des fichiers de commandes à exécuter.

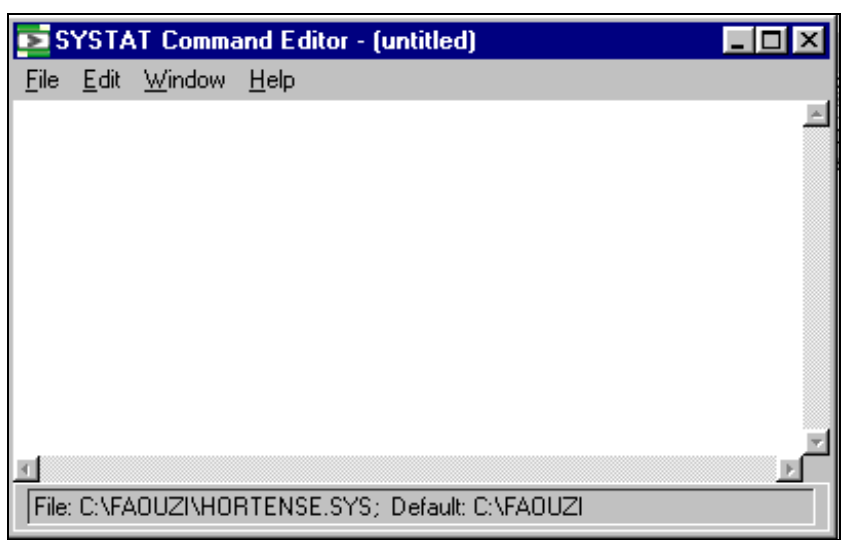

Une seule fenêtre peut être active à un instant donné. Les fenêtres inactives sont empilées derrière la fenêtre active. Une façon de rendre active est de déplacer la flèche sur une partie visible de la fenêtre que vous voulez activer et de cliquer. Finalement, vous pouvez utiliser le menu **Window** pour basculer d'une fenêtre à l'autre.

#### **Le Menu Window**

Le menu **Window**, montré ci-dessous, est utilisé pour :

- Rendre actives ou non les Fenêtres **Data**, **Main**, **Graph**, **Notepad** et l'**Editeur de commandes**
- Passer en mode commande pour taper ou voir des commandes dans la fenêtre Main

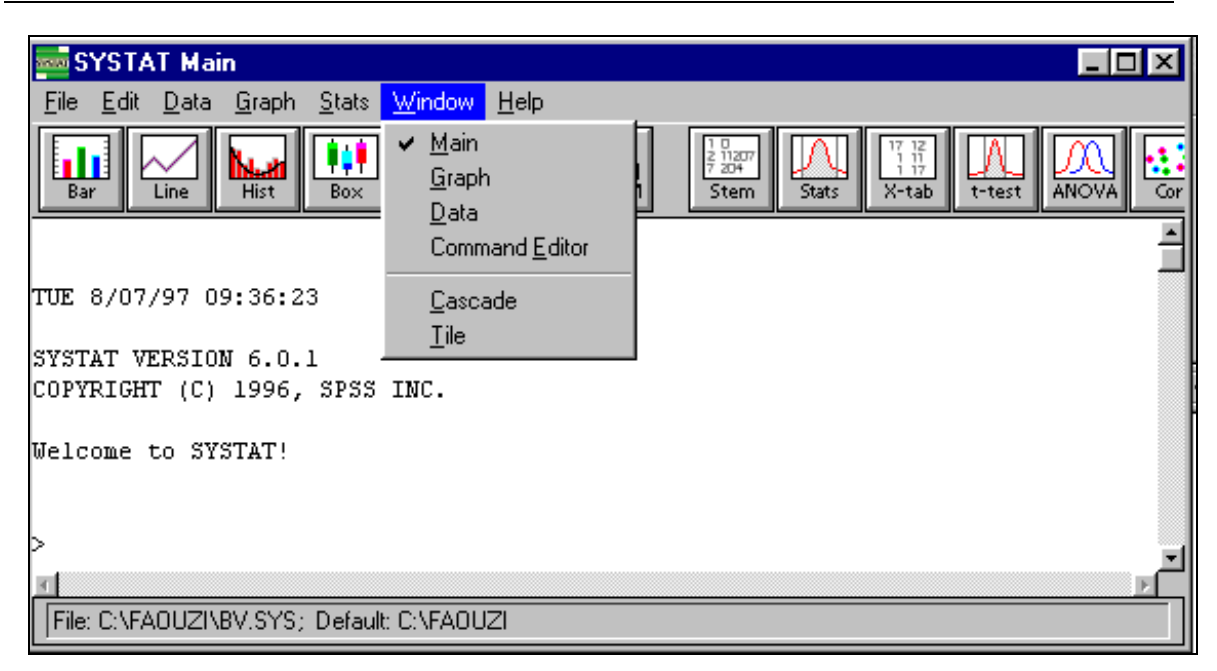

# **Le Menu Help**

Pour utiliser le menu **Help** : Cliquer sur le menu **Help**, comme ci-dessous.

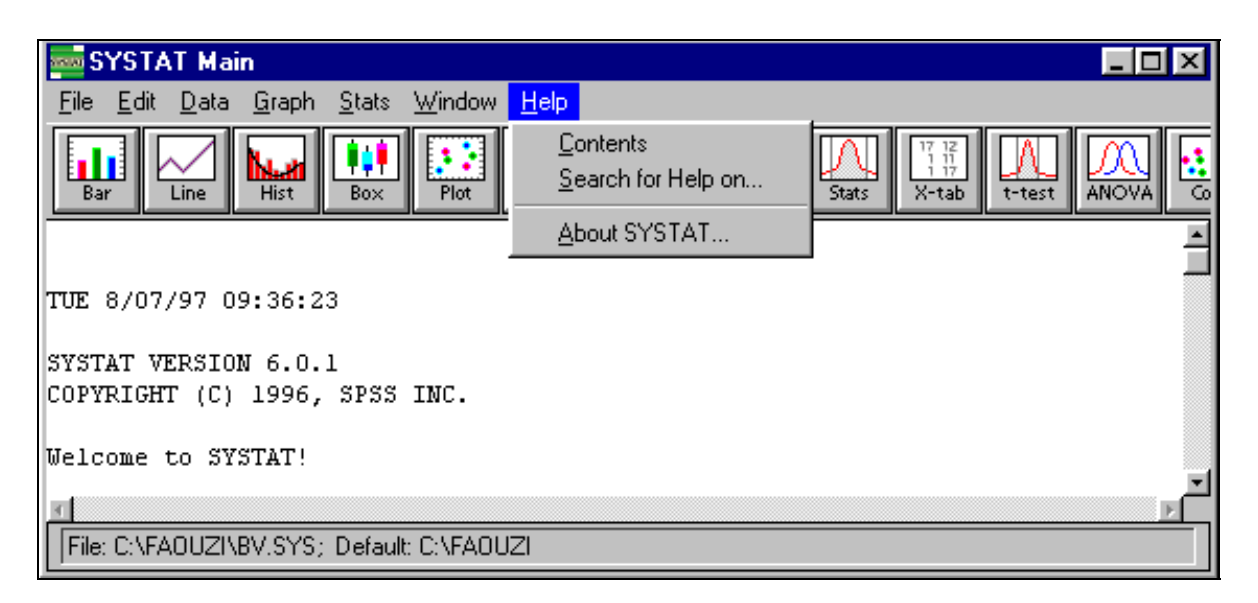

le menu **Help** est utilisé pour :

- Obtenir des informations sur les commandes Systat (**Search for Help on...**)
- Découvrir comment utiliser **Help** (**Contents**)

# *La Fenêtre Data*

La fenêtre Data présente vos données dans un format ligne-colonne. Chaque ligne correspond à un individu ou une observation, chaque colonne à une variable.

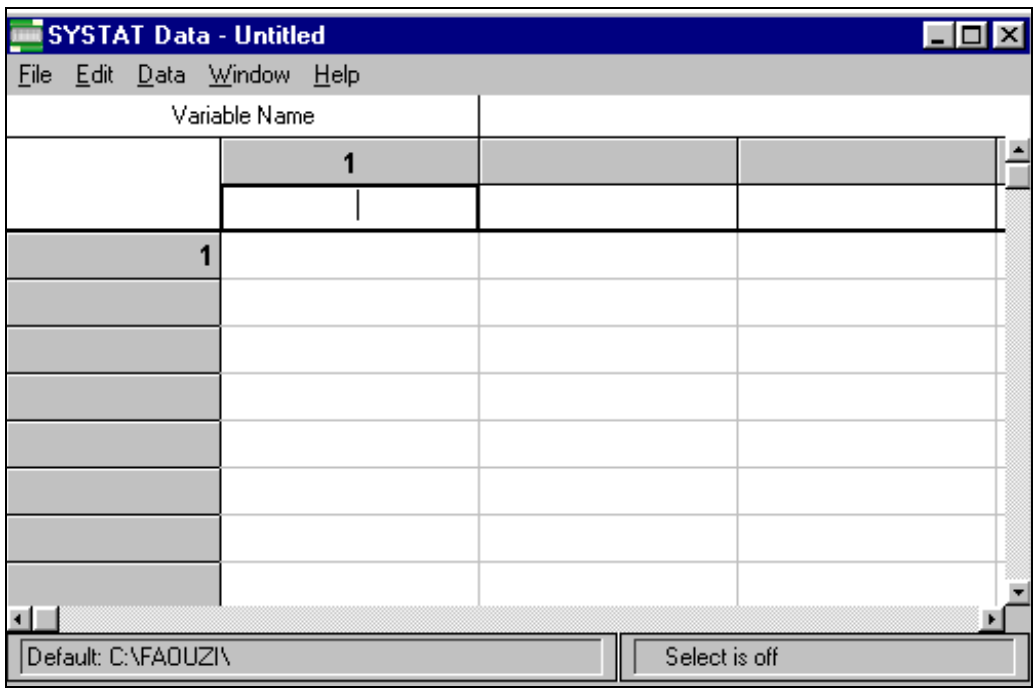

Vous pouvez entrer de nouvelles données dans une fenêtre Data vide, ou vous pouvez éditer ou transformer des données existantes.

Dans la fenêtre Data, vous pouvez utiliser le menu **Edit** pour couper, copier, coller et effacer des données en ligne, en colonnes. Vous pouvez aussi le menu **Data** pour transformer des données, chercher des individus satisfaisant certaines conditions, sélectionner des sous-ensembles de données selon des spécifications algébriques, et changer les attributs de la fenêtre.